# 上海科技大学知识管理系统

# 用户个人信息维护、认领及提交科研成果操作指南

(2023年12月版)

#### 目录

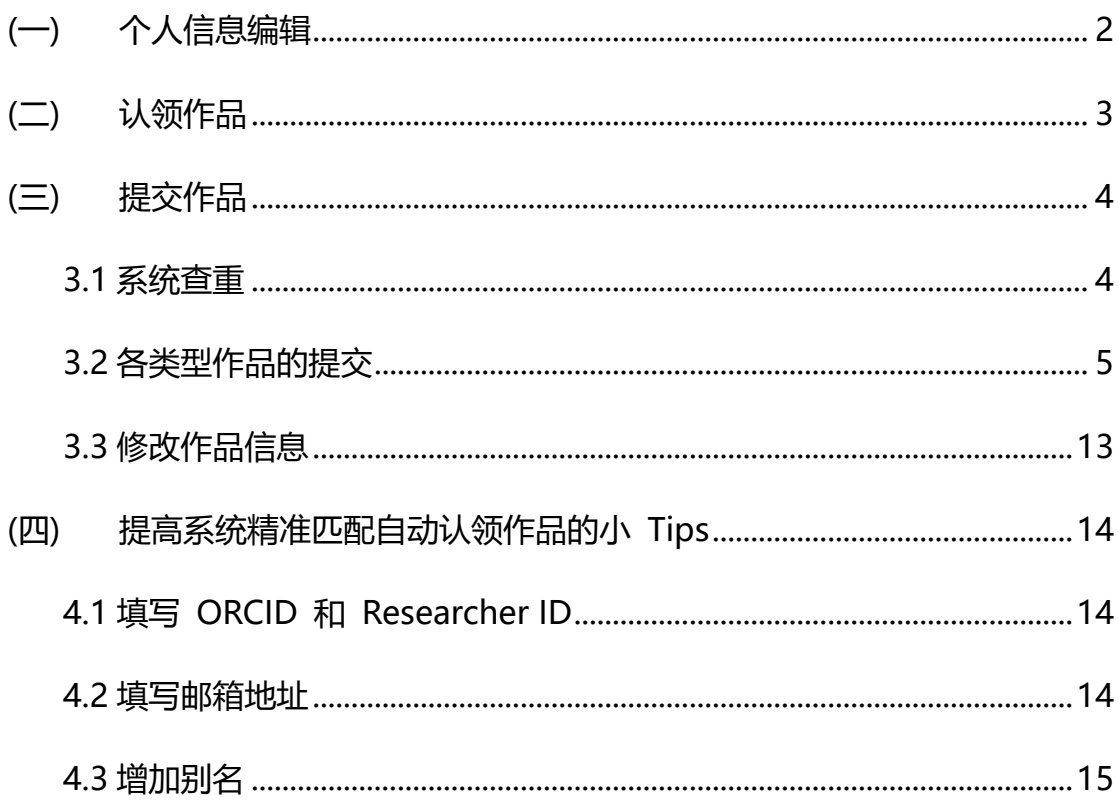

KMS 成果采集数据包括: 1) 期刊、会议论文: 作为主体知识成果数据, 公 开发表的学术成果主要通过 WOS、EI、CSCD、IEEE、DBLP、SCOPUS 数据库 的数据采集接口自动获取, 经查重和数据自动清洗后导入系统, 对于未能通过接 <span id="page-1-0"></span>口自动获取的数据,由研究人员自存档补充。

### **(一) 个人信息编辑**

1. 打开网页:[http://kms.shanghaitech.edu.cn](http://kms.shanghaitech.edu.cn/) 右上角点击"**统一认证登录**",

使用与登录 egate 一样的账号登录系统。

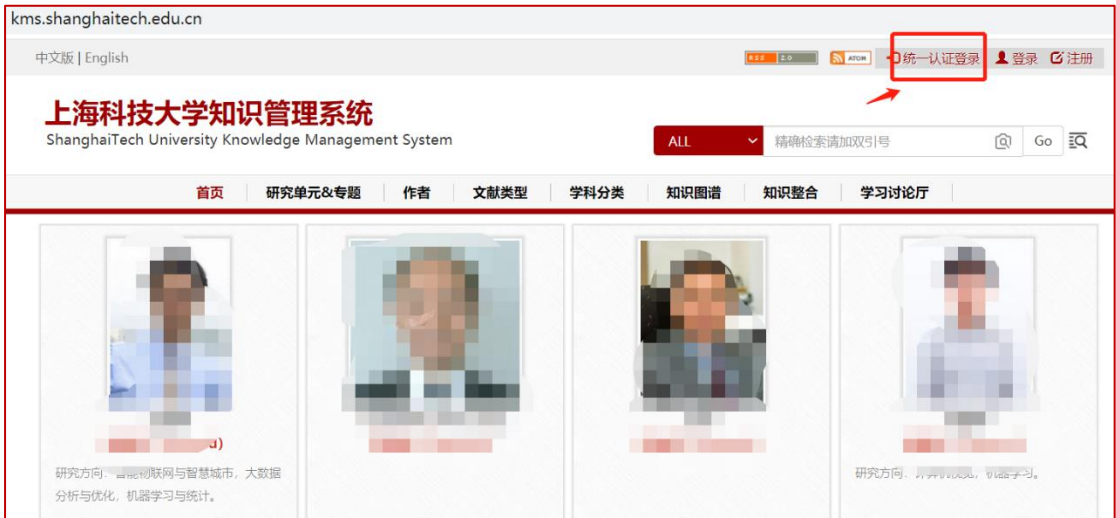

**2. 点击"编辑个人信息"**

可 进 入 信 息 修 改 或 补 充 界 面 。 或 直 接 点 击 个 人 后 台 编 辑 链 接 :

<https://kms.shanghaitech.edu.cn/profile> 再以统一认证账户登录。该页面建

议填写 ORCID, 可帮助匹配已发表论文。页面下拉可填写中英文的"研究内容"。

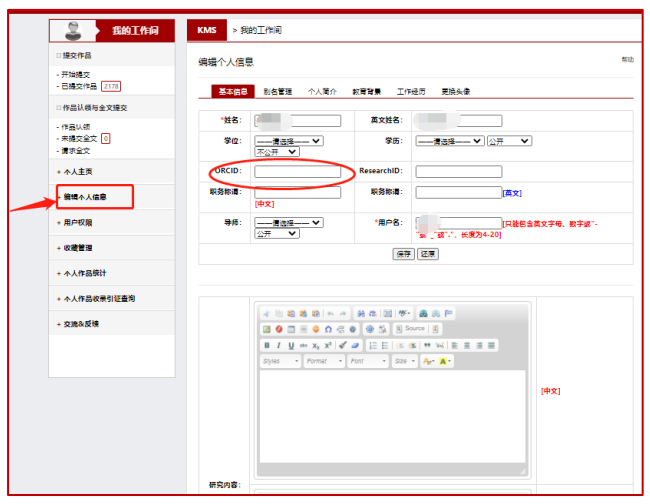

# **3. "个人简介" 编辑入口如下截图:**

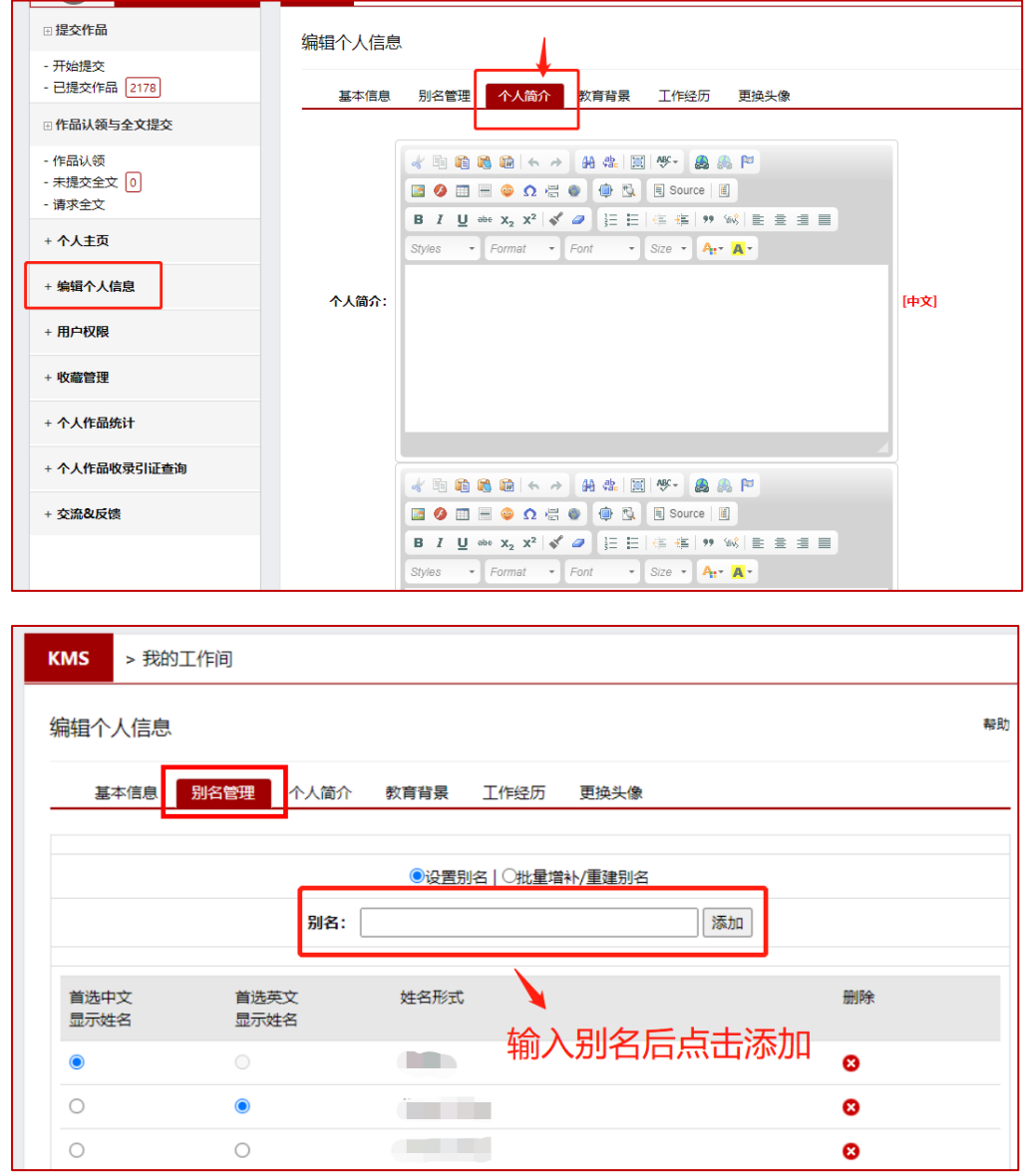

## <span id="page-2-0"></span>**(二) 认领作品**

进入我的工作间后,"**作品认领**"模块下,会出现系统根据署名信息自动 匹配到的论文清单。

● "**已完成认领"是已经自动认领的**,如果清单上有不是本人名下的论文,

勾选后选择 "取消认领", 即可从个人名下剔除。

"**未认领作品**"是系统判断可能为您的论文但不确定,如果确实是的需 要您勾选后点击"提交认领",才会出现在个人主页里。如果不是本人 的论文,勾选后点击"非本人作品"从个人名下剔除。(如误删剔除, 请 提 供 论 文 题 目 或 者 链 接 , 发 邮 件 给 管 理 员 jianglp@shanghaitech.edu.cn 进行认领)

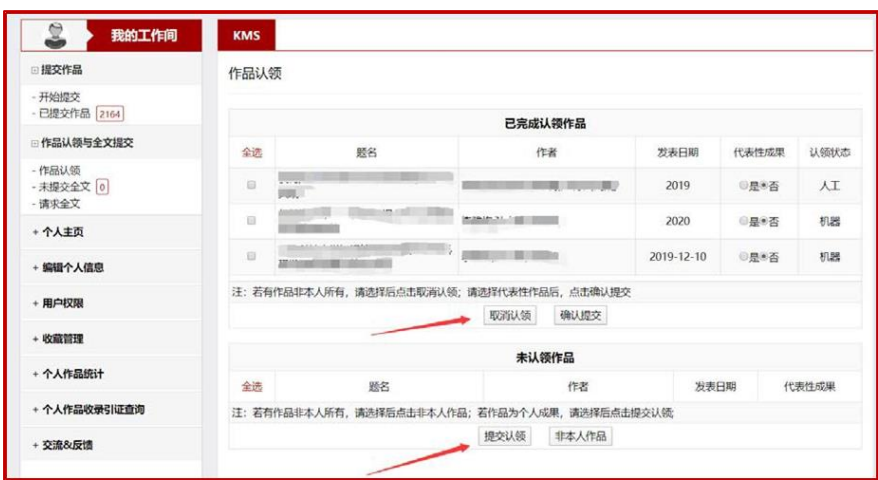

#### <span id="page-3-0"></span>**(三) 提交作品**

#### <span id="page-3-1"></span>**3.1 系统查重**

在提交作品之前,请先在系统内搜索作品是否已经存在。

若系统未采集,可进行提交。

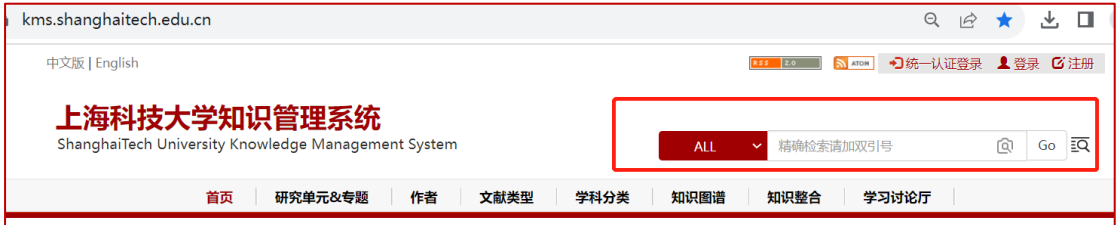

若作品已存在,只是没有匹配到作者本人名下,可发送作品**链接和作者姓名课题**

**组**到 jianglp@shanghaitech.edu.cn,由系统管理员操作认领。

- 1. 课题组科研助理等可提交课题组其他人员的科研成果,不一定作者本人提交。 但为了能快速精确匹配到作者(避免重名等因素系统还要分配给可能的多个 人进行认领),请在填写作者信息时,填写上该**作者的ORCID或上科大邮箱**, 系统便能自动匹配)。
- 2. 讲入"**我的工作间**", 左边栏点击"开始提交"。

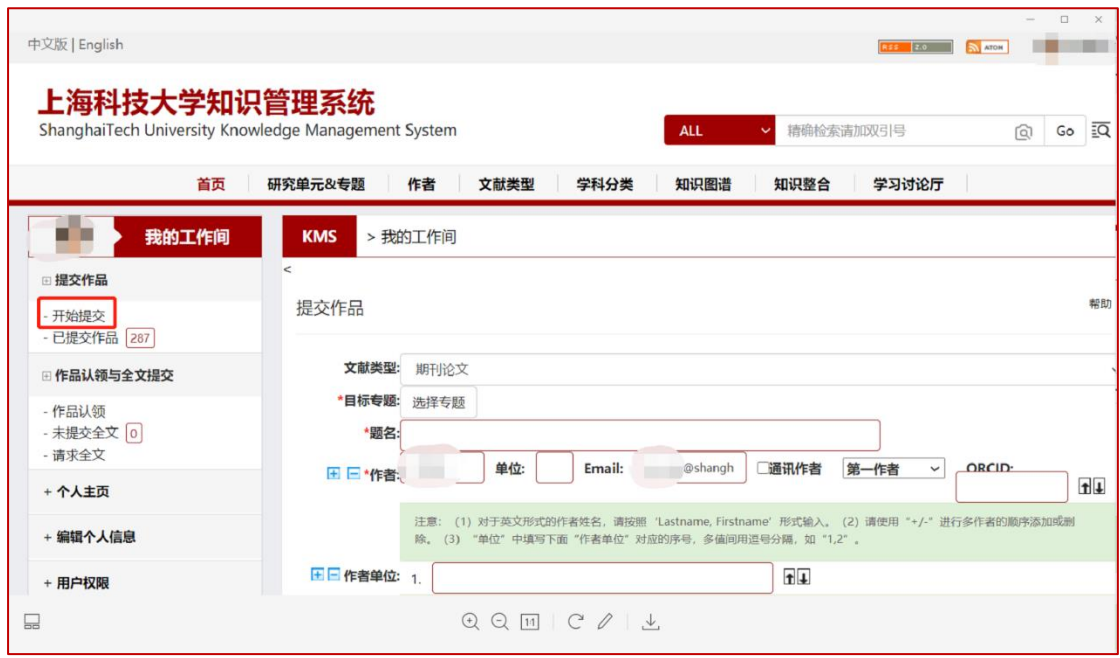

#### <span id="page-4-0"></span>**3.2 各类型作品的提交**

**(1) 会议论文**

- 文献类型: 洗择"会议论文"。
- 日标专题: 可根据情况选择, 建议先设置到学院一级。(若文章的 Author Affiliation 不包含上科大, 请设置目标专题为"个人在本单位外产出", 且需 要匹配到的作者请一定要填写邮箱方能匹配,或联系系统管理员协助

jianglp@shanghaitech.edu.cn)

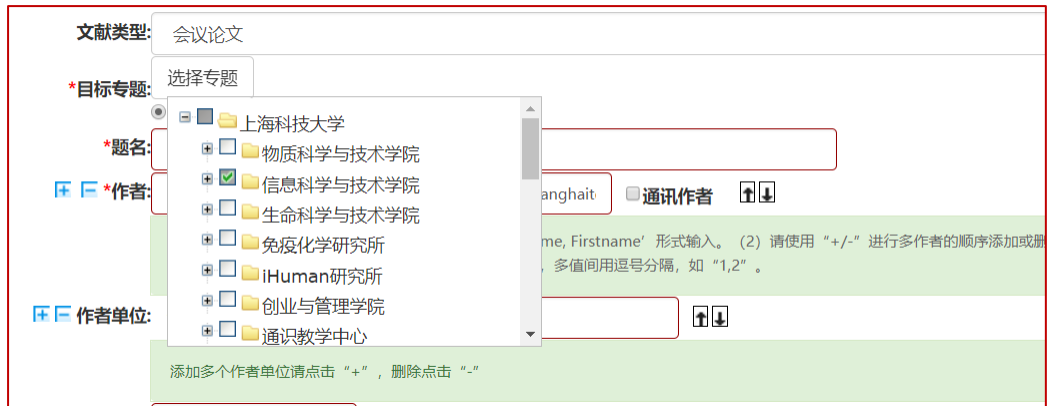

● 题名: 复制后在文本框内粘贴论文标题。

### ⚫ **作者和作者单位:**

★建议先把文章署名的作者单位按顺序粘贴到文本框,再填作者和作者所属 的单位序号,序号之间用英文逗号隔开。

★如果作者是本校的师生,由于姓名一般按照发表文章的原署名填写,为了 便于系统快速精确地匹配到作者本人, <mark>请填写该作者的 Email 或 ORCID</mark>. 如 果是通讯作者,请勾选。

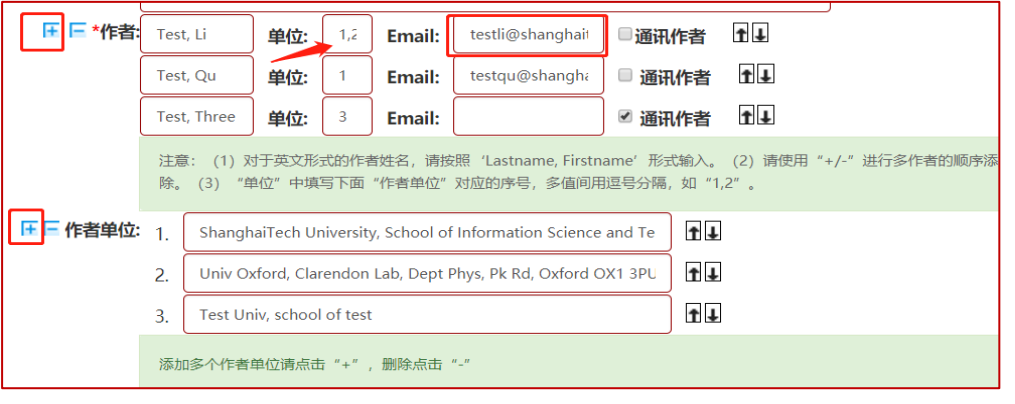

★<mark>共同一作选择: 下图下拉框进行选择</mark>(合作作者为非一作、共同一作的其

他作者类型)

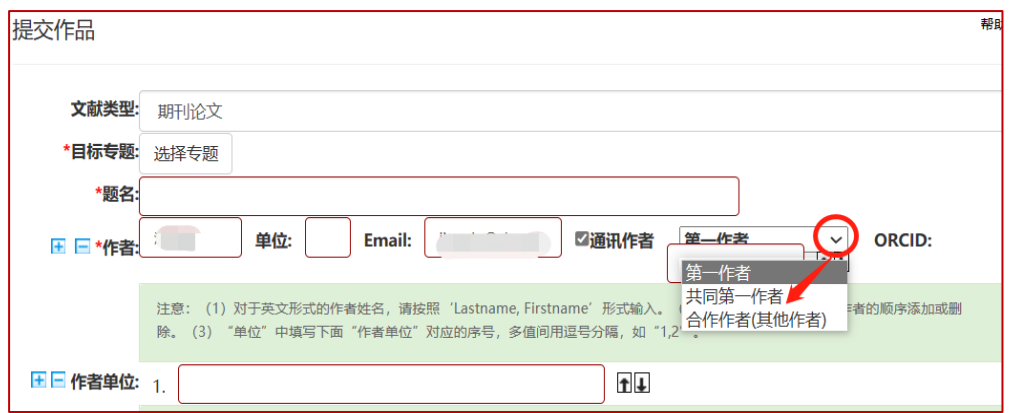

- ⚫ **发表日期、会议名称、会议录名称等:**如实填写即可,注意日期格式。
- ⚫ **摘要:**请尽量复制后粘贴到文本框内。
- 关键词: 是进行科研成果分析统计的重要字段, 请尽量填写。多个关键词点 击"+",分开填写。
- DOI: 请尽量填写, 在页面上点击可直接链接到出版商处的原始数据, 便于 查看更多信息。如新发文章还**没有 DOI,可以先用"/"填充,**待采集源数据 系统自动同步更新。
- ⚫ **URL:**可以获取到全文的其他地址。
- ⚫ **收录类别:**是文章的重要指标,也是学校学院进行科研成果统计的重要指标, 请务必如实选择被 SCI、SSCI、EI 或 CPCI 收录的情况, 可按住 CTRL 键多 选。

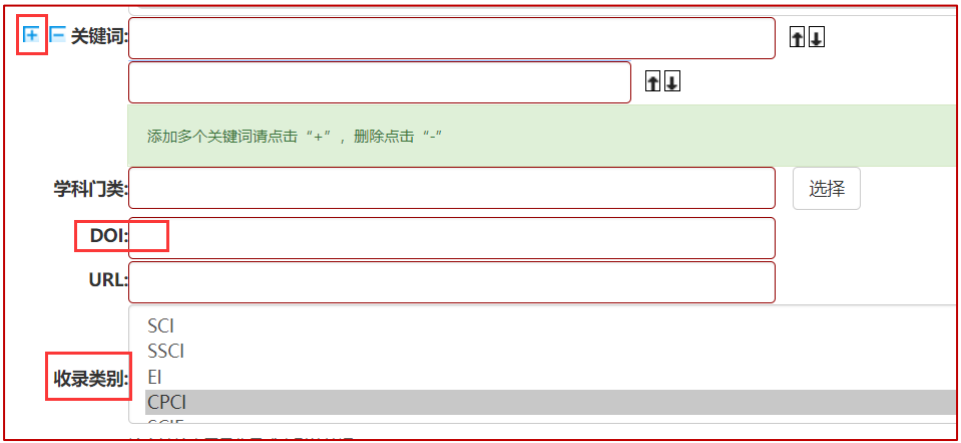

● **ISSN 或 EISSN**: 尽量填写。便于按期刊检索统计论文。

#### 可通过 该 链 接 , 输 入 期 刊 名 称 查 找 **ISSN 或 EISSN** :

#### <https://jcr.clarivate.com/>

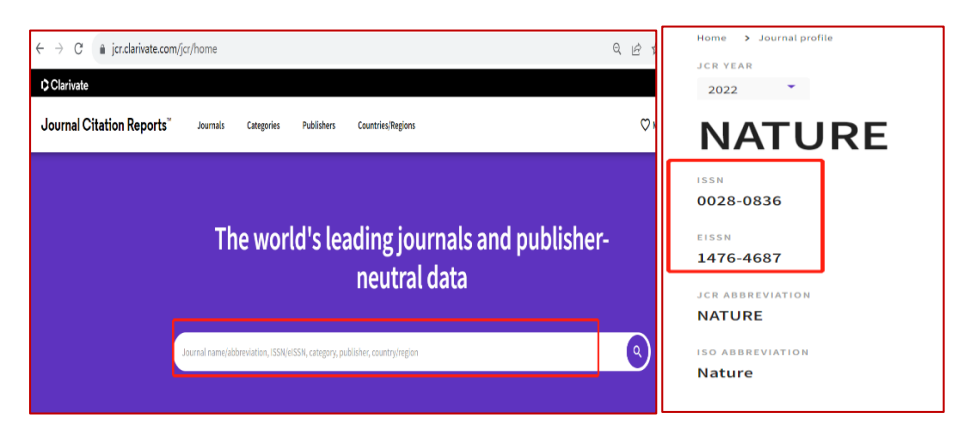

⚫ **上传 PDF 全文:**数据填写完成之后,请上传全文。

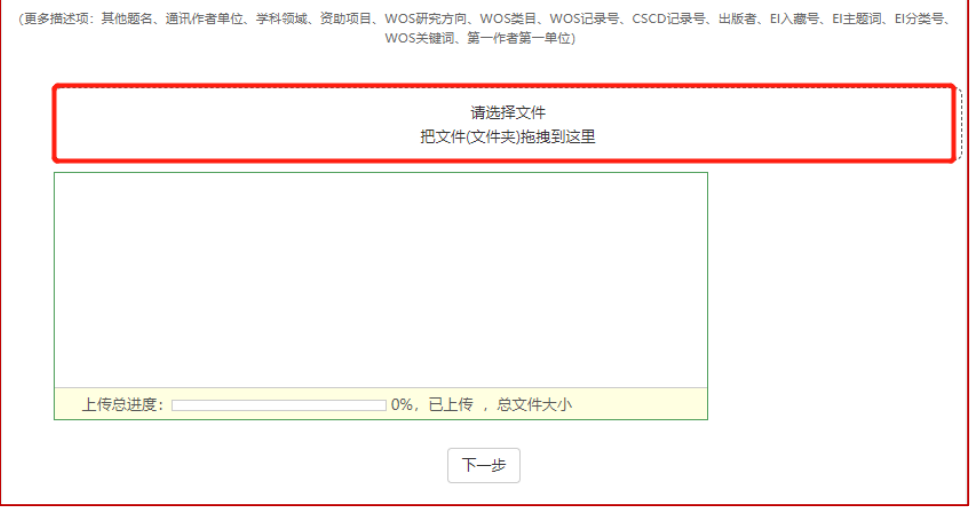

点击"选择文件"上传文件,完成点下一步,对已提交的信息核对,再点"确认

提交"。访问权限勾选:与专题访问权限相同。

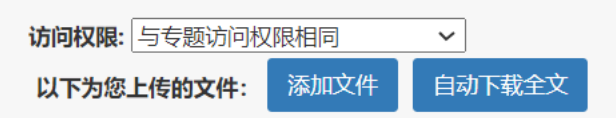

**(2) 期刊论文 (与会议论文基本一样)**

- ⚫ **文献类型:**选择"**期刊论文**"。
- 日标专题: 可根据情况选择, 建议先设置到学院一级。<mark>(若文章的 Author</mark> Affiliation 不包含 ShanghaiTech,请设置**目标专题**为"**个人在本单位外产**

**出**",且需要匹配到的作者请一定要填写邮箱方能匹配,或联系系统管理员协

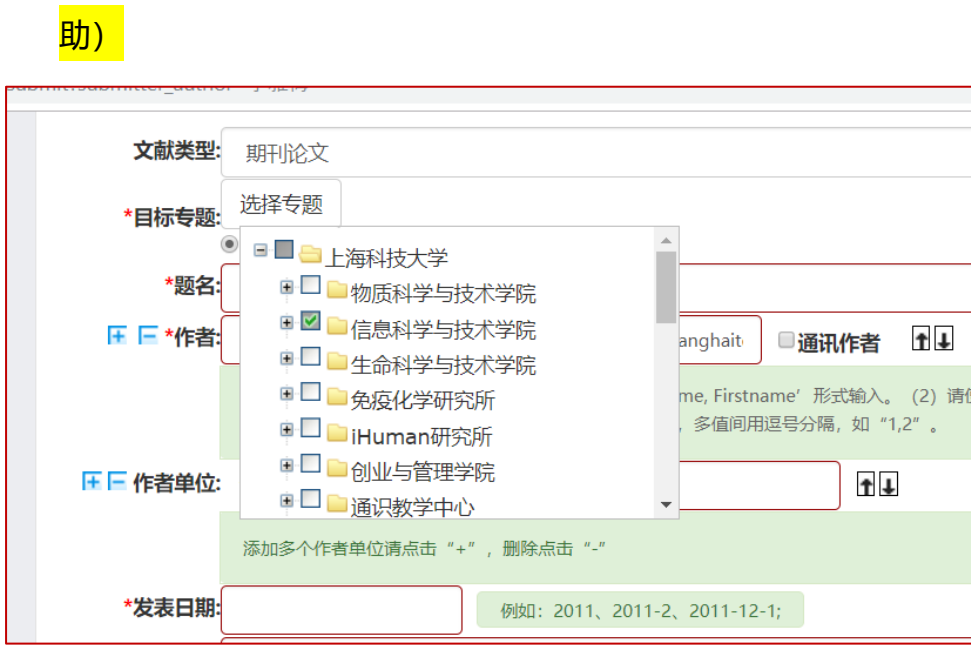

- 题名: 复制后在文本框内粘贴论文标题。
- 作者和作者单位: 建议先把文章署名的作者单位按顺序粘贴到文本框, 再填 作者和作者所属的单位序号,序号之间用英文逗号隔开。如果作者是本校的 师生,由于姓名一般按照发表文章的原署名填写,为了便于系统快速精确地 匹配到作者本人,请填写该作者的 Email. 如果是通讯作者,请勾选。

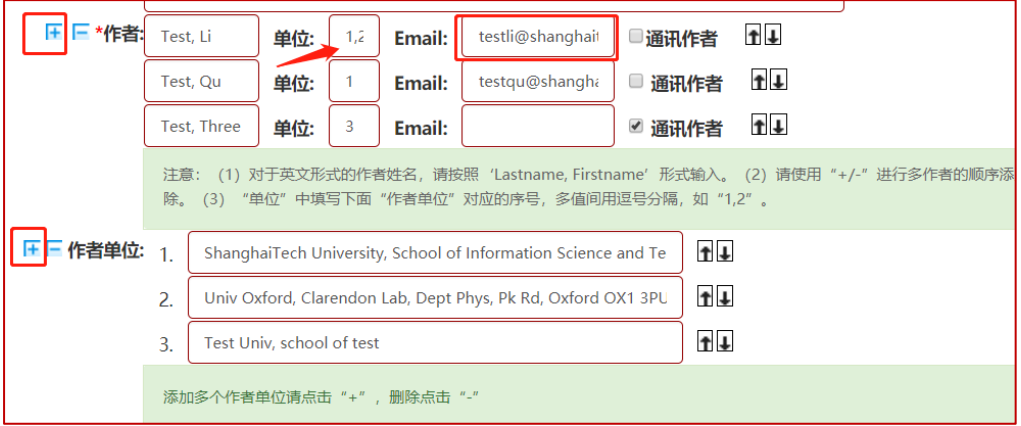

● 发表日期、发表期刊、卷号、期号、页码: 日期注意格式, 其他复制粘贴即 可。在线发表未正式出版的,若期号和页码还不确定,可先填写**短横-**

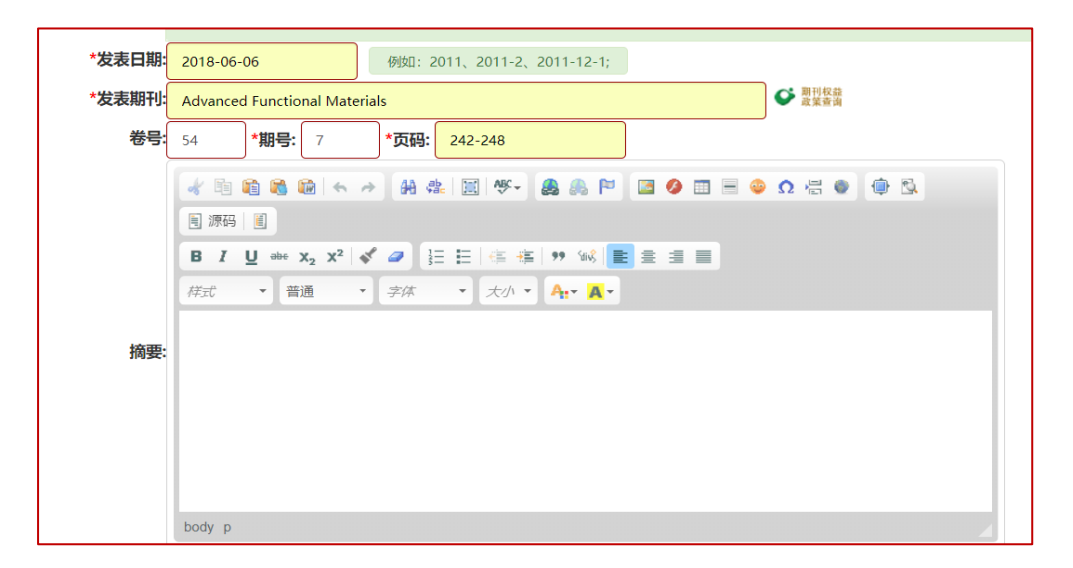

- ⚫ **关键词:**多个关键词请点击左侧+,分开填写;便于统计。
- ⚫ **DOI:**请尽量粘贴进去,填写后在页面上点击即可链接到出版商处的数据, 便于核对数据查看全文等。
- ⚫ **收录类别:**是文章的重要指标,也是学校学院进行科研成果统计的重要指标, 请务必如实选择被 SCI 、EI 或 CPCI 收录的情况,可按住 CTRL 键多选。

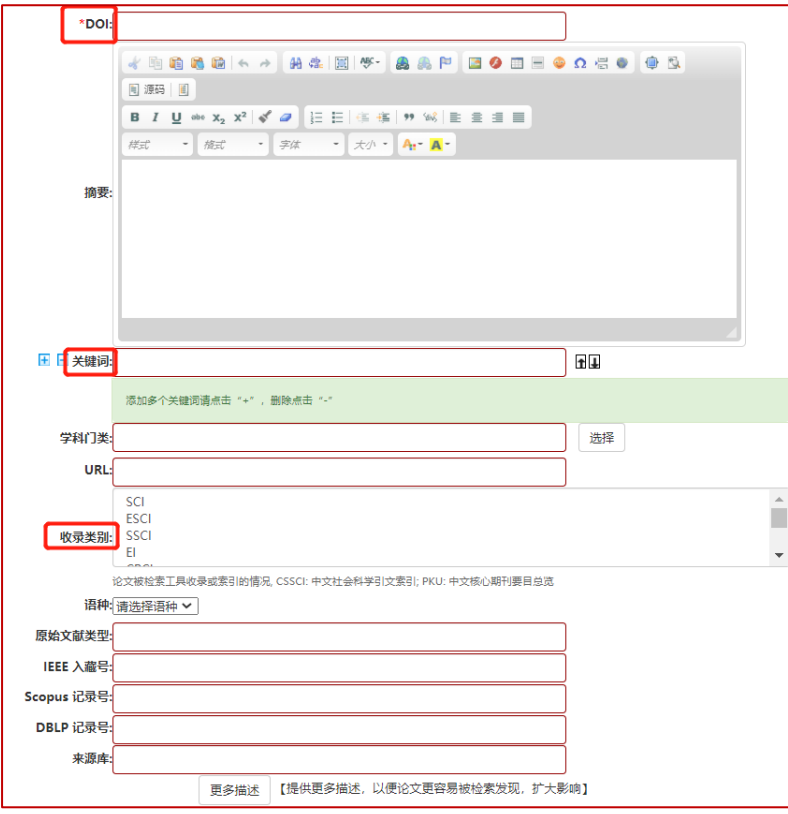

⚫ **上传 PDF 全文:**数据填写完成之后,请上传全文。

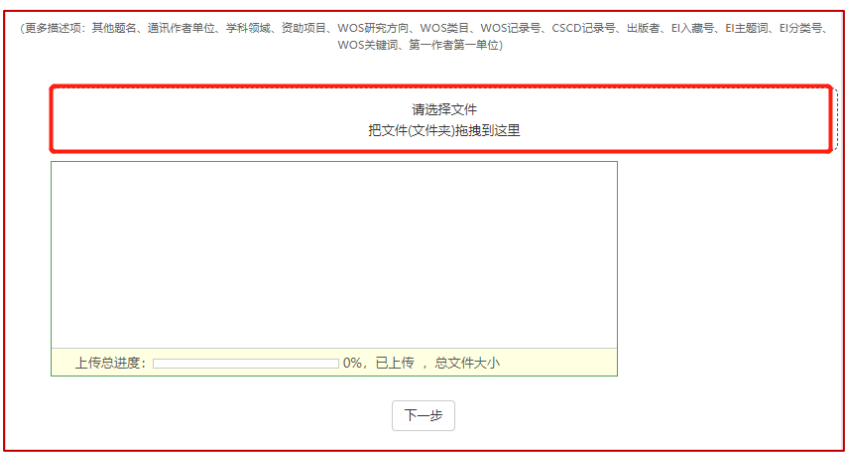

点击"选择文件"上传文件,完成点下一步,对已提交的信息核对,再点"确认 提交"。

- **(3) 专利成果**
- ⚫ **文献类型:选择"专利"。**
- **目标专题**: 可根据情况选择, 建议先设置到学院一级。(若专利的 Author Affiliation 不包含 ShanghaiTech, 请设置**目标专题**为"个人在本单位外产 **出**",且需要匹配到的作者请一定要填写邮箱方能匹配,或联系系统管理员协

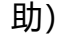

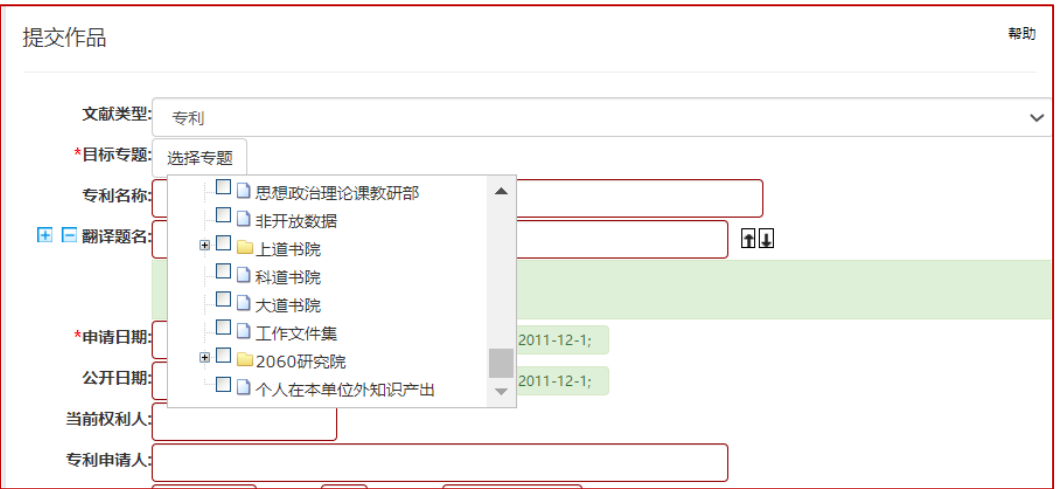

- **专利名称:** 复制后在文本框内粘贴专利名称。
- 发明人和作者单位: 建议先把专利署名的发明人单位按顺序粘贴到文本框, 再填发明人和发明人所属的单位序号,序号之间用英文逗号隔开。如果发明

人是本校的师生,由于姓名一般按照申请专利的原署名填写,为了便于系统

快速精确地匹配到发明人本人**,请填写该申请人的 Email.**

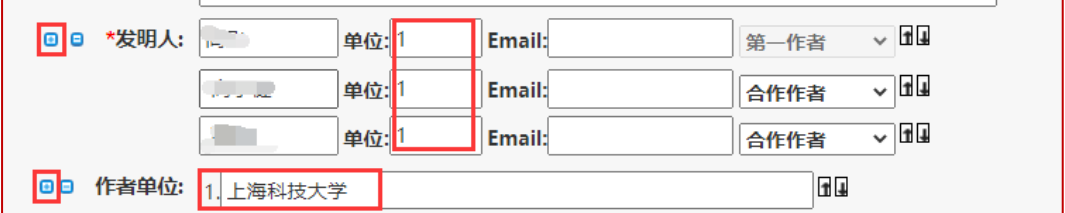

- **申请号:** 必填, 作为专利提交唯一查重依据
- 申请日期、公开日期: 日期注意格式, 其他复制粘贴即可。

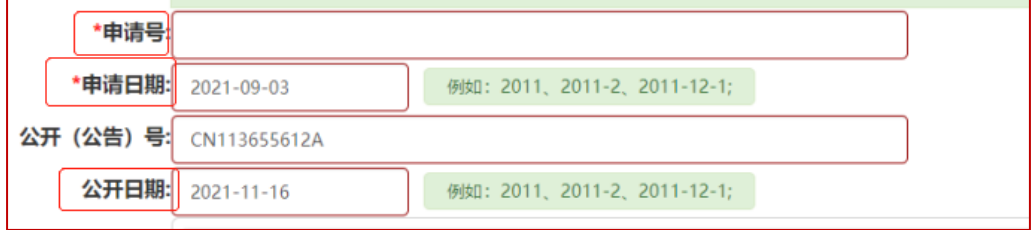

- **公开国别:**填写国别名称。
- **公开国别简称:** 填写国别简称。

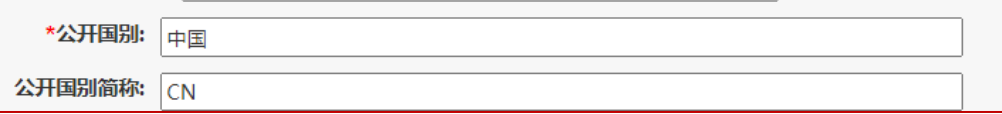

⚫ **上传 PDF 全文:**数据填写完成之后,请上传全文。

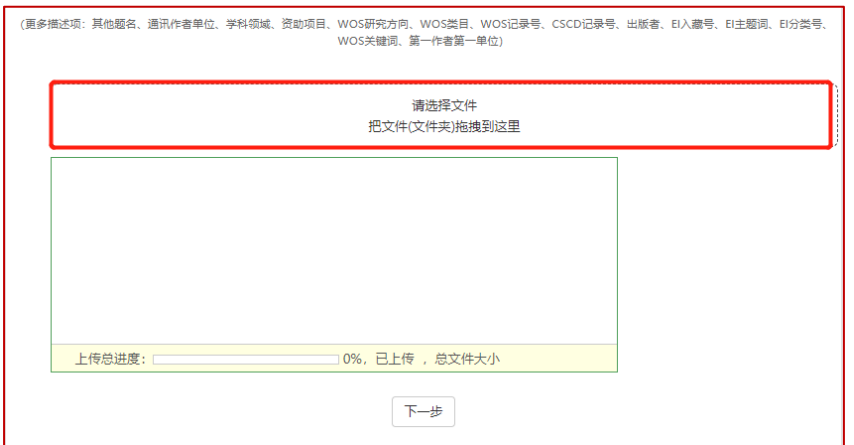

点击"选择文件"上传文件,完成点下一步,对已提交的信息核对,再点"确认 提交"。

#### <span id="page-12-0"></span>**3.3 修改作品信息**

1. 提交作品的人和作者本人可对内容进行修改,作者本人直接在个人主页下, **点击某个条目**,在详情页左上角点击"**编辑**"即可修改。

2. 提交作品的人在"**我的工作间→已提交作品**"可看到提交的作品列表, 点击 进入详情页,点击页面左上角"**编辑**"即可修改。

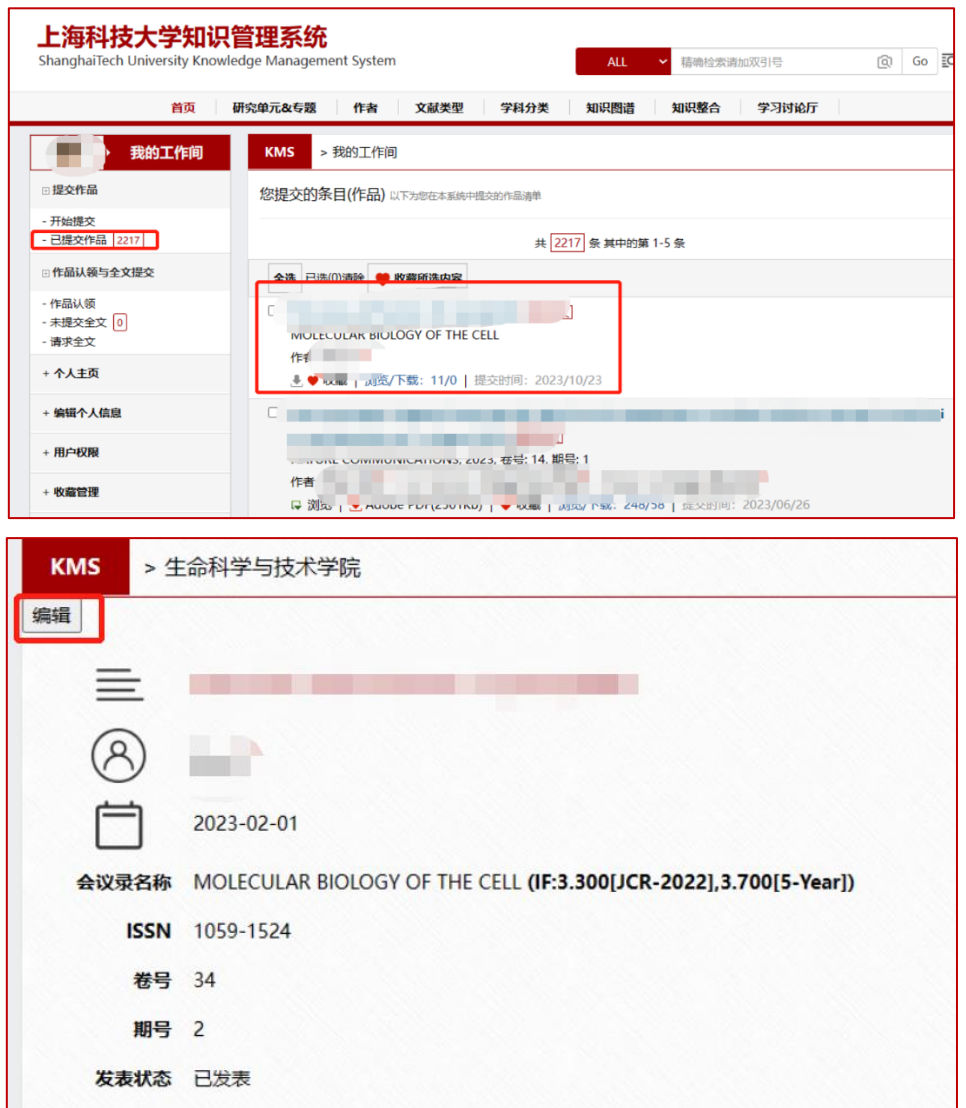

3. 进入编辑页后, 可修改或补充内容, 可设置共同第一作者。完成后点击"更 新"即可。

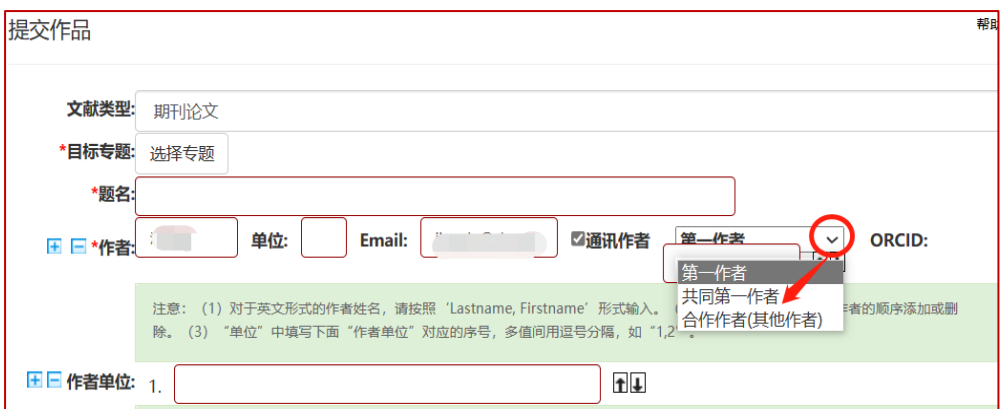

# <span id="page-13-0"></span>**(四) 提高系统精准匹配自动认领作品的小 Tips**

### <span id="page-13-1"></span>**4.1 填写 ORCID 和 Researcher ID**

个人工作间点击左边栏"编辑个人信息", 填写 ORCID 和 Researcher

ID 可帮助系统精准建立论文与作者的匹配关系。

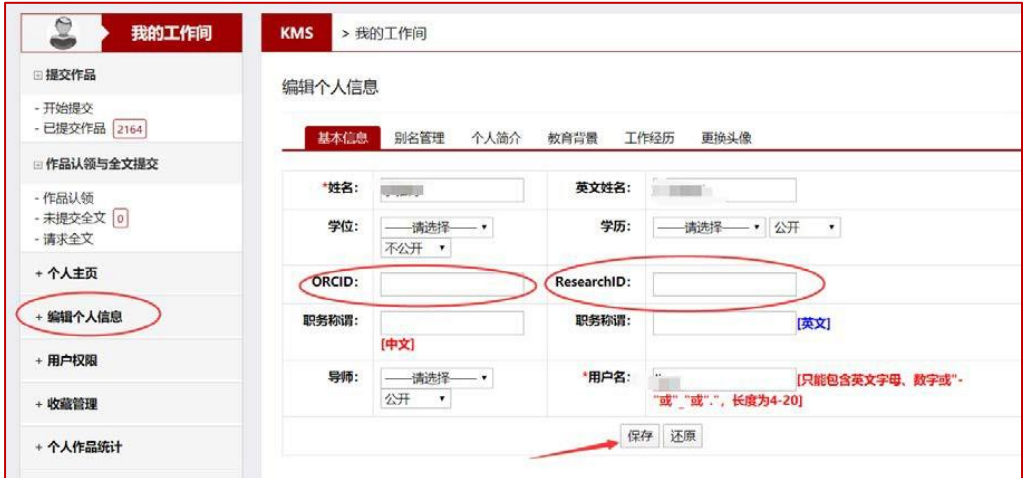

#### <span id="page-13-2"></span>**4.2 填写邮箱地址**

提 交 论 文 时 , 可 在 作 者 名 字 后 面 **填 写 邮 箱 地 址** , 提 高 认 领 匹 配 性 。

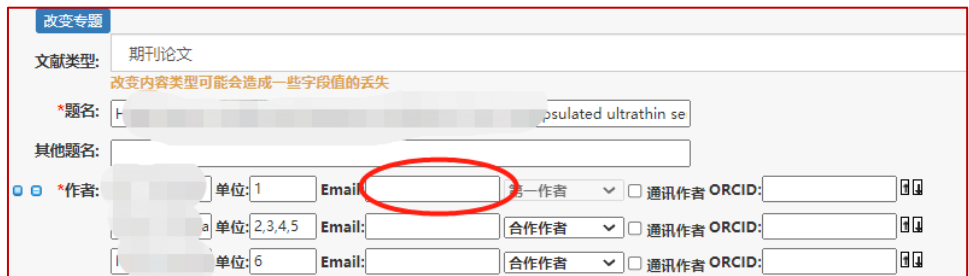

### <span id="page-14-0"></span>**4.3 增加别名**

如果您的文章署名形式比较个性化,建议在"**编辑个人信息→别名管理**"中添

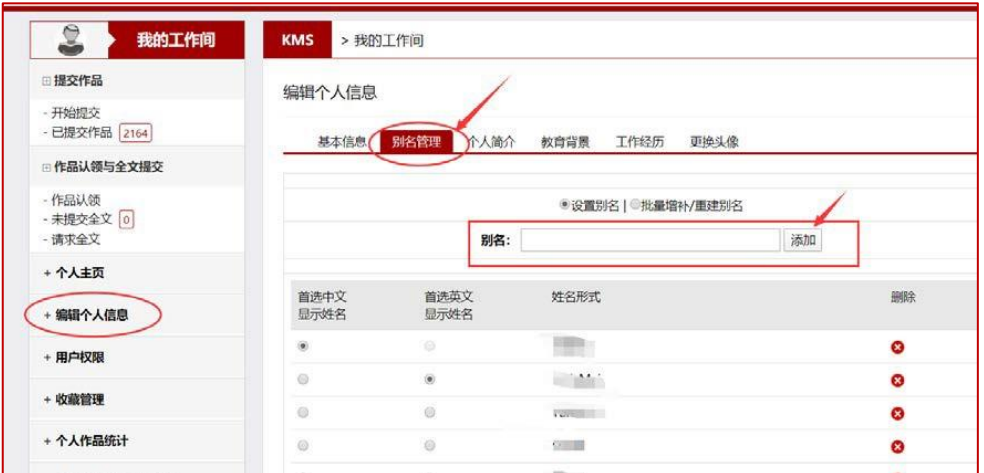

加常用的署名形式。